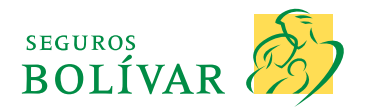

 $\sqrt[3]{2}$ 

# **PASOS PARA REALIZAR LA RADICACIÓN A TRAVÉS DE LINK AUTORIZACIONES AFILIADO**

**Para nosotros es importante ser su aliado y facilitarle la vida, por eso ahora podrá realizar las autorizaciones de servicio, desde cualquier lugar, sin tener que ir a una oficina de Seguros Bolívar. Hágalo fácil y rápido a través de este link:**

 $\triangle$ **https://transac.segurosbolivar.com/bolivar/autorizacion/index.php/afiliado/radicacion**

**Aplica para todas aquellas solicitudes que Cirugías programadas, valoraciones y controles por psiquiatría, psicología, medicina laboral, y todos aquellos servicios médicos que no sean avalados por Línea Médica, es decir, aquellos para los cuales acudían a las oficinas a nivel país.**

#### **PASO 1:**

**Después de ingresar al link, seleccione la opción: " Autorizaciones afiliado ".**

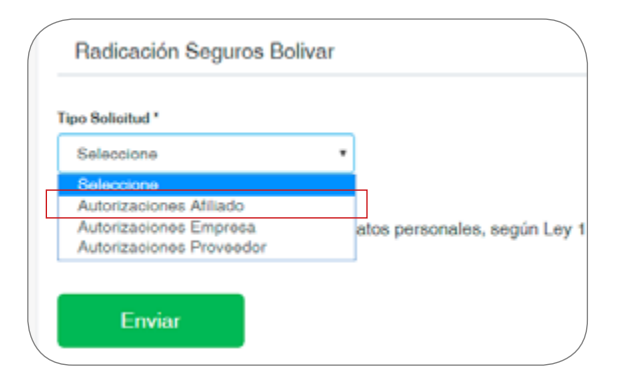

## **PASO 2:**

**Los documentos que se requieren para las diferentes solicitudes son los siguientes:**

- **• Solicitudes de procedimientos quirúrgicos: Aplica para cirugías, bloqueos o infiltraciones. El afiliado deberá remitir escaneados y adjunto al correo copia de historia clínica, orden médica y resultado de imágenes diagnosticas (rayos x, tac, y/o resonancia) si se tienen.**
- **• Solicitudes de valoraciones por Psiquiatría, Psicología, Medicina laboral: el afiliado deberá remitir escaneados y adjunto al correo copia de historia clínica, y orden médica que respalda la solicitud.**

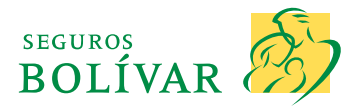

### **PASO 3:**

**1**

**Si usted ya cuenta con los documentos del paso anterior debe diligenciar el formulario de la siguiente manera:**

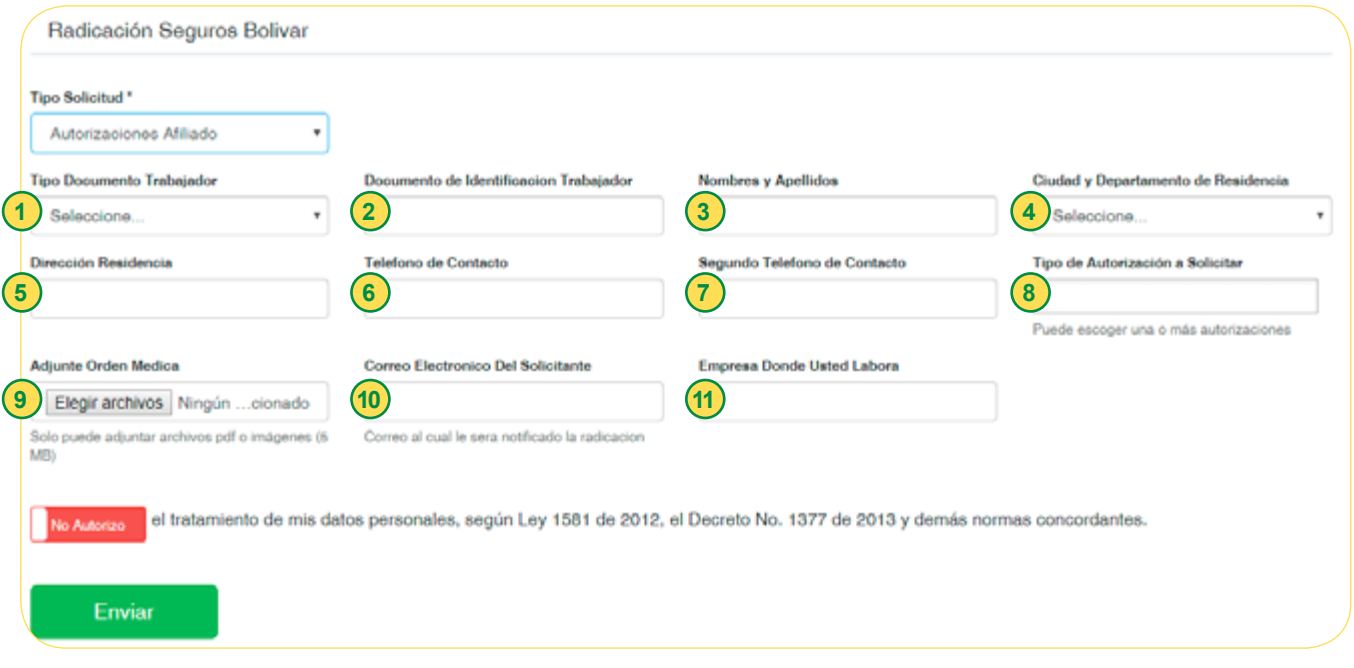

- **• Tipo Documento Trabajador: Seleccionar el tipo de documento del afiliado, ejemplo: Cédula de ciudadanía, Tarjeta de Identidad, entre otros.**
- **• Documento de Identificación Trabajador: Digitar el número de identificación sin puntos, comas o letras, por favor validar que el número de identificación quede bien registrado toda vez que es la llave para gestionar la respectiva respuesta. 2**
- **• Nombres y Apellidos: Digitar nombre completo como aparece en el documento de identificación, sin tildes, caracteres especiales, si registra la letra eñe (ñ) por favor digitar la letra ene (n) en su reemplazo. 3**
- **• Ciudad y Departamento de Residencia: Seleccionar la ciudad en la cual reside, la opción aparece por ciudad incluido el departamento, está en orden alfabético. 4**
- **• Dirección Residencia: Registrar la dirección del lugar donde reside, puede incluir caracteres especiales como " # ". 5**
- **• Teléfono de Contacto: Digitar el número de celular de contacto personal, no incluir puntos, comas o letras, por favor validar que el número de teléfono quede bien registrado toda vez que es importante para su contacto ante cualquier duda. 6**

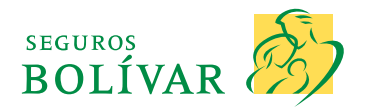

**• Segundo Teléfono de Contacto: Digi-7 9 tar un segundo número de contacto si lo tiene.**

**• Tipo de Autorización a Solicitar: Seleccionar el tipo de servicio que requiere sea autorizado, si requiere más de un servicio lo puede seleccionar en la misma casilla realizando una sola solicitud, solo debe dar clic en la opción deseada y posteriormente en la misma lista aparecerá otra opción que pueda escoger.**

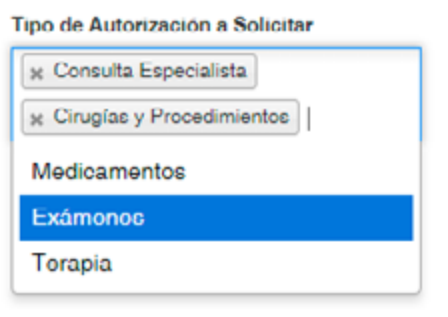

**• Adjunte Orden Médica: Cargar la orden médica y demás soportes que se tengan a través de este medio en archivo PDF o imagen, por favor imágenes claras, completas y legibles, si no hay documento el sistema no permite continuar con el proceso.**

**• Correo Electrónico Del Solicitante: Registrar el correo electrónico al cual realizaremos la notificación de la autorización del servicio médico validar que el dato registrado esté correcto. 10**

**• Empresa Donde Usted Labora: Regis-11 trar el nombre de la empresa para la cual labora y en la cual ocurrió el evento.**

#### **PASO 4:**

**8**

**Es necesario realizar la autorización de tratamiento de datos personales escogiendo la opción:**

el tratamiento de mis datos personales, según Ley 1581 de 2012, el Decreto No. 1377 de 2013 y demás normas concordantes. No Autorizo

el tratamiento de mis datos personales, según Ley 1581 de 2012, el Decreto No. 1377 de 2013 y demás normas concordantes.

#### **PASO 5:**

Autorizo

**Finalmente se debe escoger la opción Enviar , de manera inmediata se reflejará el número con el cual queda radicada su solicitud, y para su consulta se enviará un correo electrónico informando el mismo número de radicado.**

> ASÍ DE SENCILLO USTED PODRÁ HACER ESTAS SOLICITUDES SIN TENER QUE ACERCARSE A UNA OFICINA.